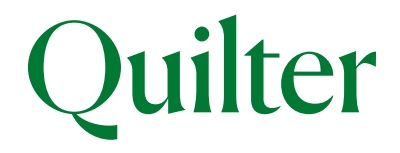

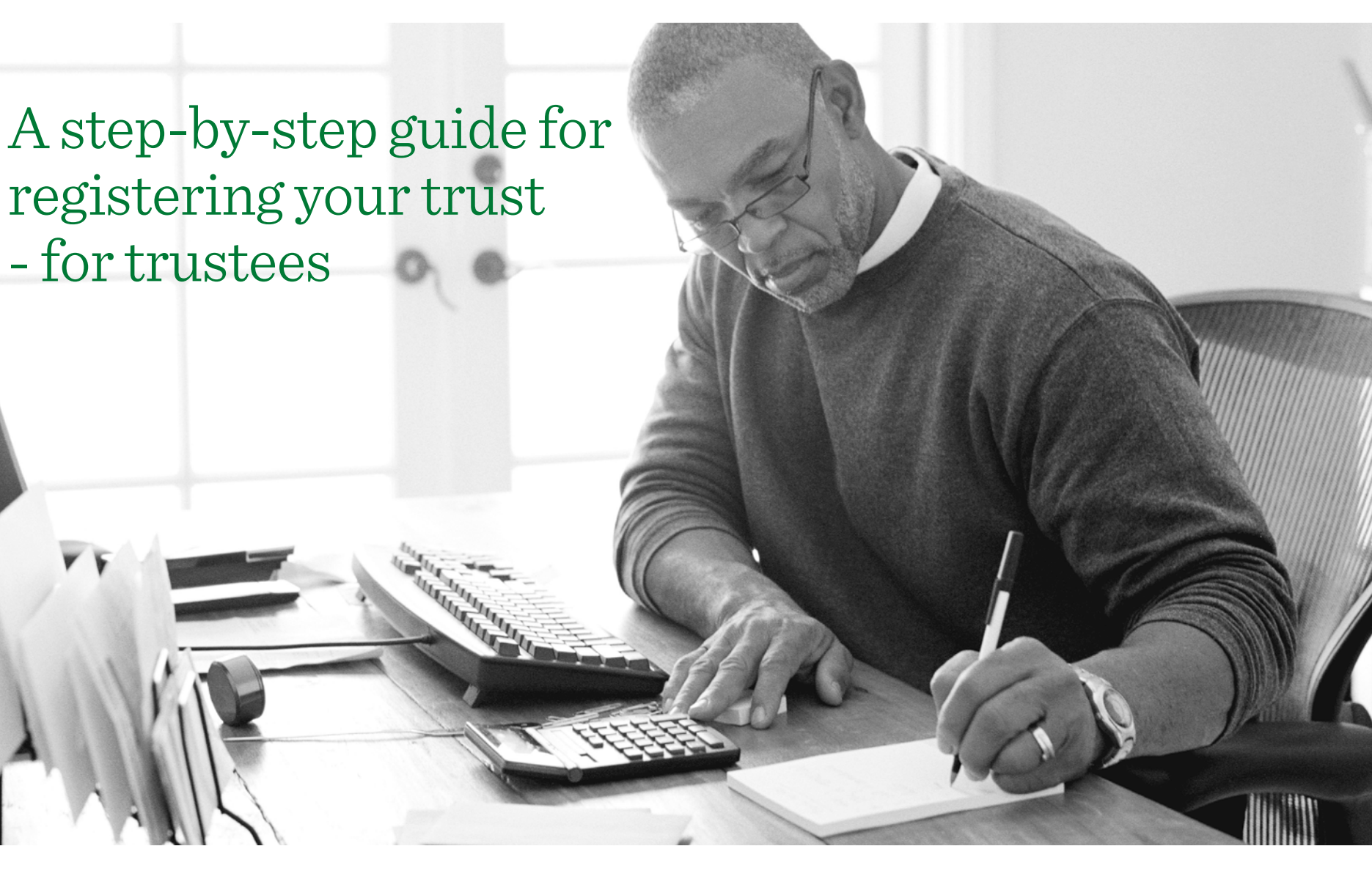

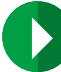

<span id="page-1-0"></span>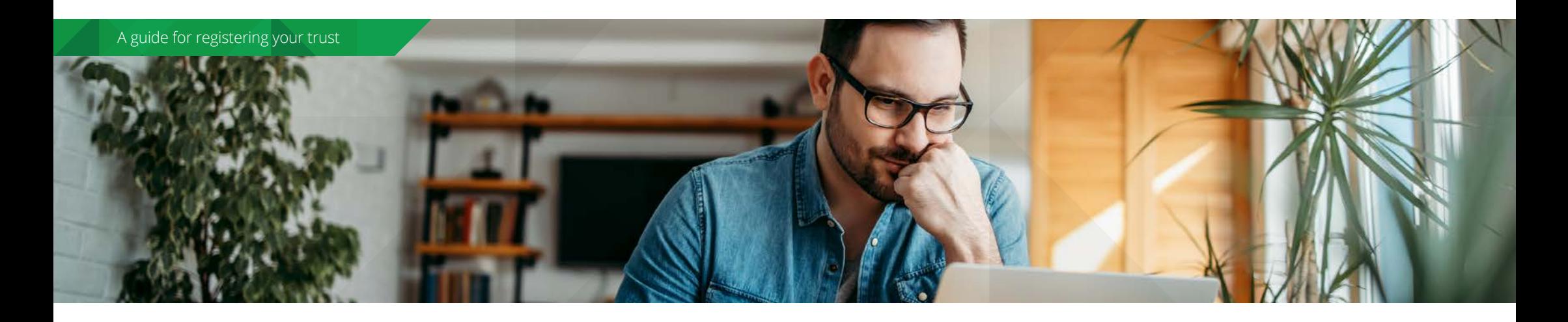

# *Using this easy to use guide*

*This step by step guide aims to support you with the process of registering your trust with HM Revenue and Customs' (HMRC) Trust Registration Service (TRS) as well as how to get evidence of registration. It is for use by express trusts where the trust has not had a tax liability or previously registered for a Unique Reference Number (URN). The TRS is provided by HMRC.* 

*The instructions contained in this guide are based on Quilter's understanding of the TRS and the relevant legislation. If you need assistance, or have questions about the registration process we recommend contacting your financial/legal adviser or HMRC directly on 0300 123 1072.*

> **We recommend you should allow around 30 minutes to complete the Trust Register once you have all the information you need. However, depending on the type of trust and the number of settlors, trustees and beneficiaries it may take longer.**

# *Definitions*

#### **Express trust**

A trust created deliberately by a settlor, usually with a Trust Deed or written into a Will, rather than one created by the operation law. All Quilter branded trusts deeds (including the designated account) are express trusts.

#### **Tax liability**

For example, income tax, capital gains tax or inheritance tax. In this context we're referring to a tax liability which is reported and paid by the trustees rather than the settlor or beneficiary.

# *Contents*

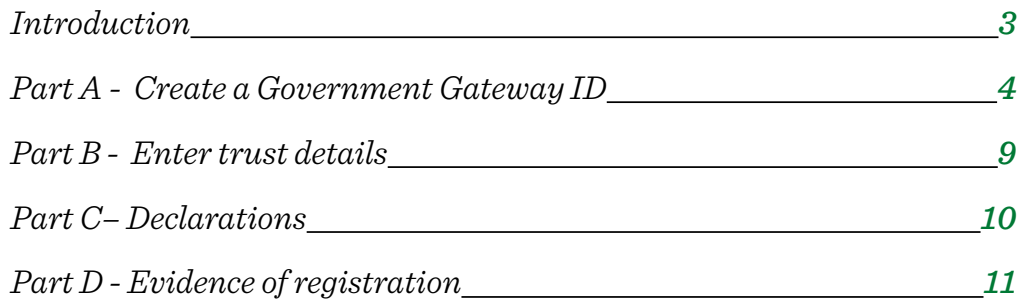

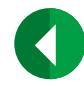

### <span id="page-2-0"></span>*Introduction*

#### **Does my trust need to register?**

Your trust may need to register if you answer YES to any of the following:

- All trustees are UK resident.
- There is at least one UK resident trustee AND the settlor is UK resident.
- There is at least one UK resident trustee AND the trust enters a UK business relationship.
- The trust holds UK property or land.
- The trust holds UK assets and has a UK tax liability.

#### **Are there any exemptions?**

Trusts which are exempt do not need to register unless there is a tax liability. The following is a list of the most common exemptions which apply. For a full list of exemptions, please refer to your financial/legal adviser or HMRC.

- Non-Express trusts.
- UK registered pension schemes.
- UK registered charities.
- Personal injury trusts.
- Trusts which qualify for the vulnerable beneficiary election (includes bereaved minors trust).
- Trusts where the only asset is a life assurance policy. This exemption does not apply to products designed to provide investment returns which have the option to pay regular or periodic surrenders during the term of the policy. Trusts holding a Quilter Collective Investment Bond (CIB) are not covered by this exemption.

#### **Which trustee should register the trust?**

Only one trustee can register the trust. The trustees should decide which trustee that will be. HMRC refers to this person as the 'lead trustee'.

#### **When should the trust be registered?**

The trust must be registered within 90 days of the trust's declaration date.

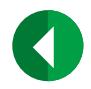

**[Part B -](#page-8-0)**  [Enter trust details](#page-8-0)

 $\bigcirc$ 

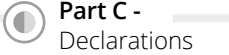

 $\bigcirc$ 

# <span id="page-3-0"></span>*Part A - Create a Government Gateway ID for your trust*

 $\bigcirc$ 

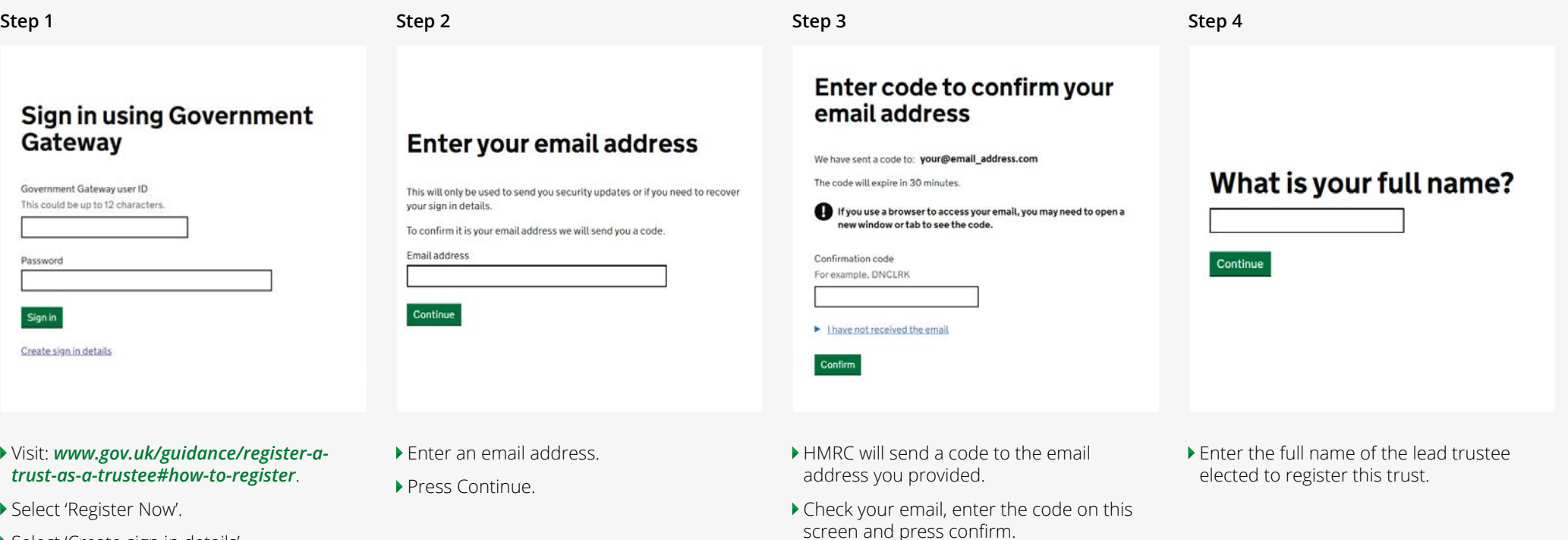

Select 'Create sign in details'.

If you do not receive the code, select 'I have not received the email' and follow the instructions.

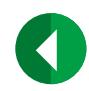

**[Part B -](#page-8-0)**  [Enter trust details](#page-8-0)

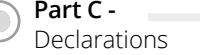

# *Part A - Create a Government Gateway ID for your trust*

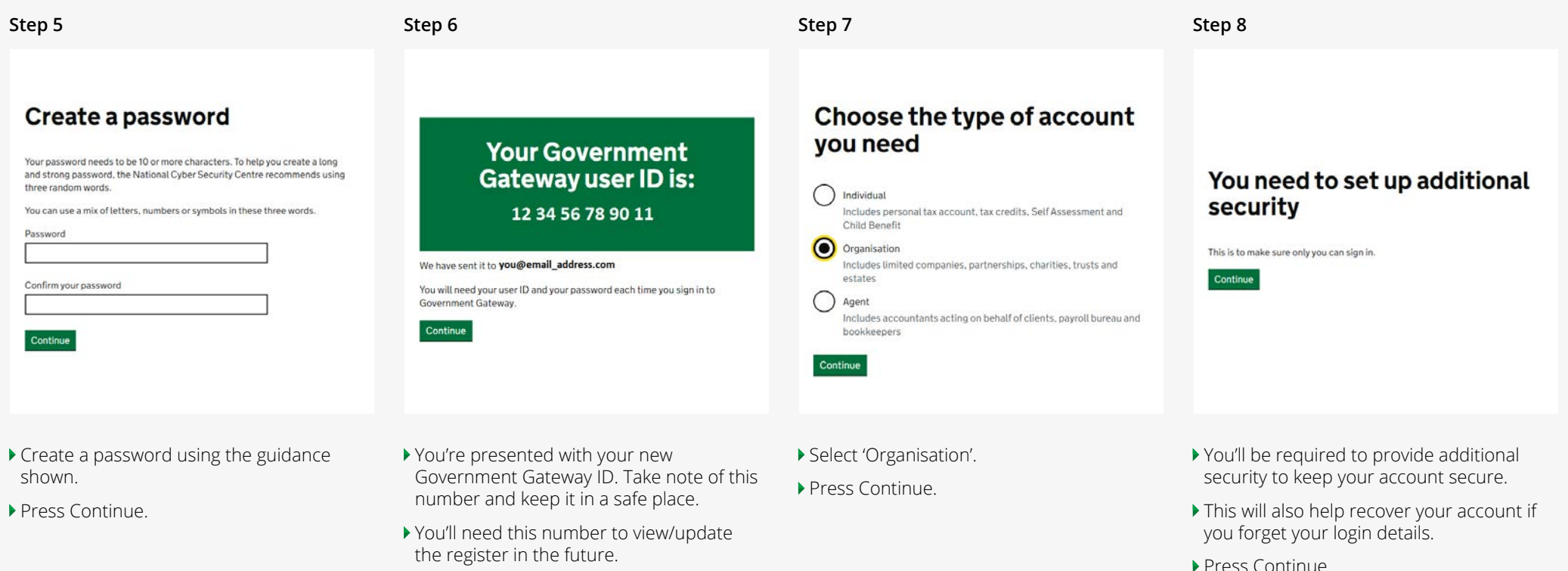

Press Continue.

Press Continue.

**[Part B -](#page-8-0)**  [Enter trust details](#page-8-0)

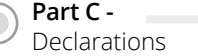

# *Part A - Create a Government Gateway ID for your trust*

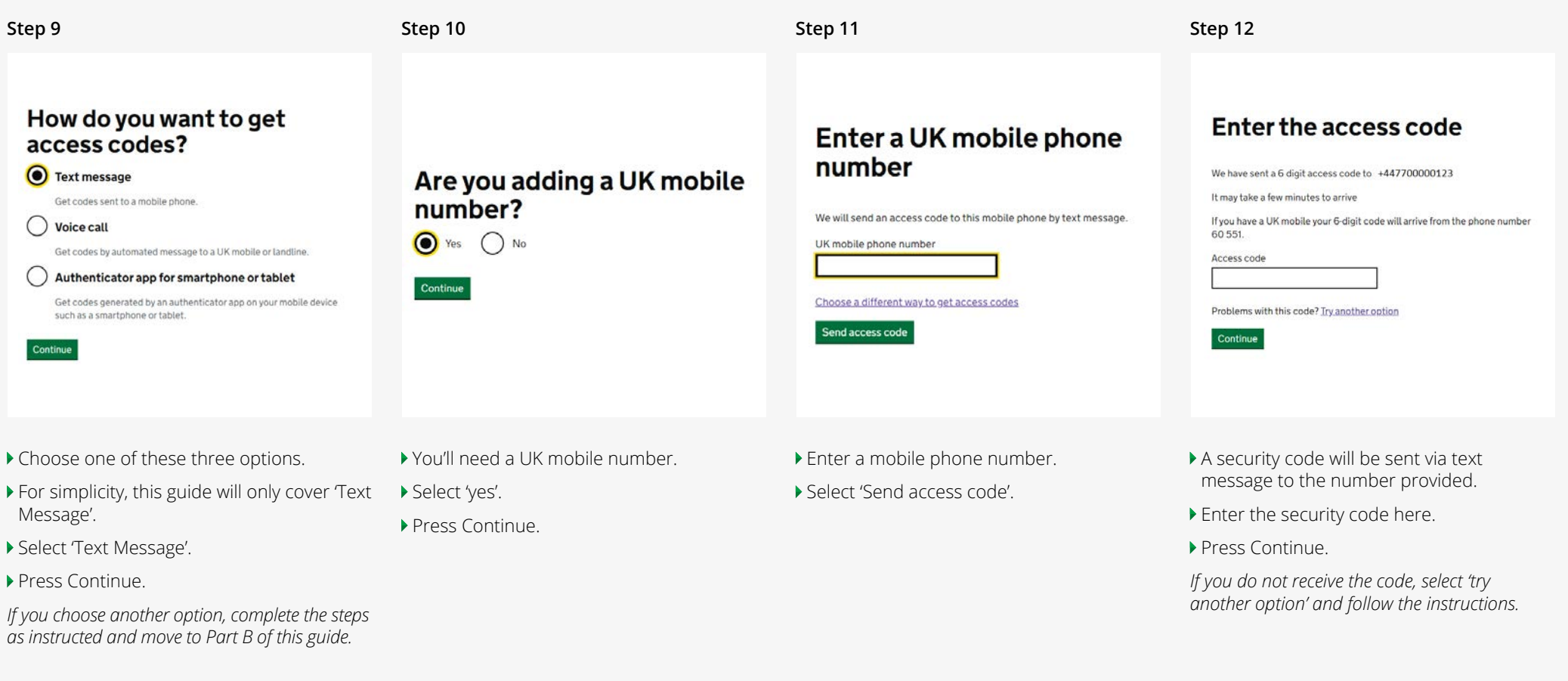

*had a tax liability on or after 6 April 2017.*

**[Part B -](#page-8-0)**  [Enter trust details](#page-8-0)

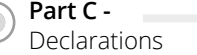

 $\bigcirc$ 

# *Part A - Create a Government Gateway ID for your trust*

 $\bigcirc$ 

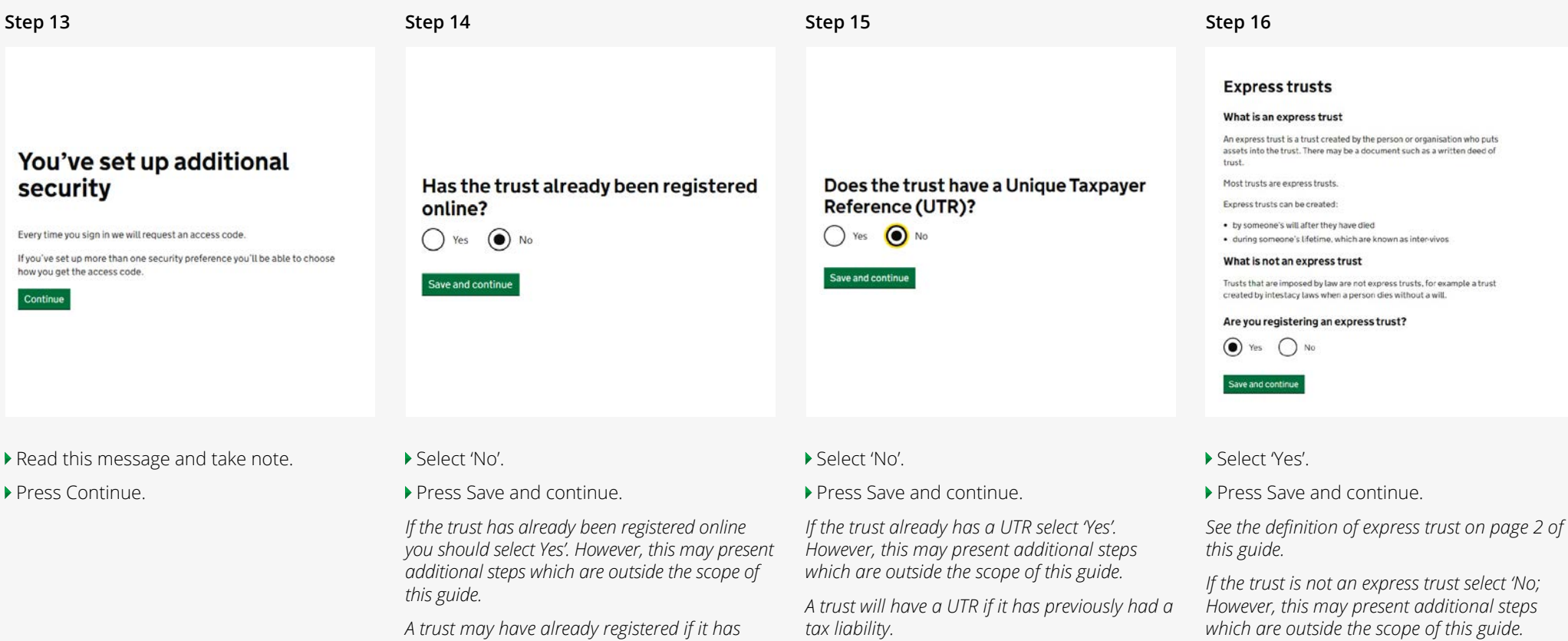

**[Part B -](#page-8-0)**  [Enter trust details](#page-8-0)

 $\bigcirc$ 

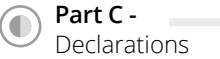

*Part A - Create a Government Gateway ID for your trust*

 $\bullet$ 

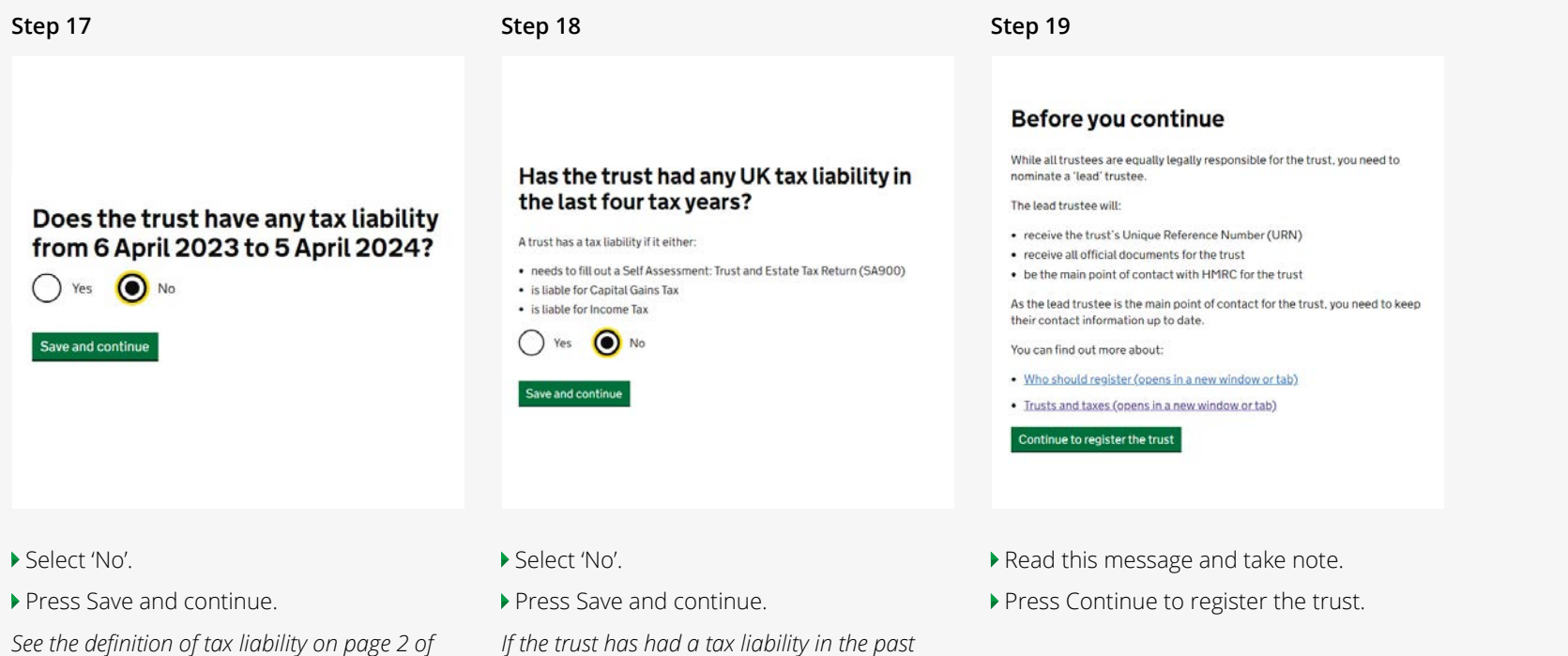

*four tax years you should select 'Yes'. However, this may present additional steps which are* 

*outside the scope of this guide.*

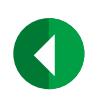

*this guide.*

*If the trust has a tax liability you should select 'Yes'. However, this may present additional steps which are outside the scope of this guide.*

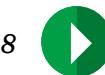

**Part B -**  Enter trust details

 $\bullet$ 

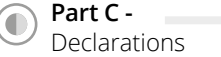

 $\blacksquare$ 

# <span id="page-8-0"></span>*Part B - Enter trust details*

## **Details required**

Œ

# **Registration progress**

You can save your registration and come back later. You have 28 days from the first time you save to complete this registration or your information will be deteted

#### Saved until

15 August 2022

#### Sections to be completed

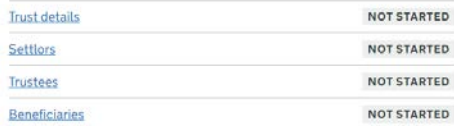

#### Additional sections to be completed

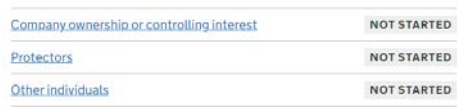

- You're now presented with the registration progress screen.
- $\blacktriangleright$  This screen shows the sections to be completed.
- ▶ You have 28 days to complete all sections, otherwise you will need to start this part again.
- Select the required section and enter details as prompted.
- A list of the details required is given in the table opposite.
- ▶ Once completed, you'll be given the option to Press 'Continue to declaration'.

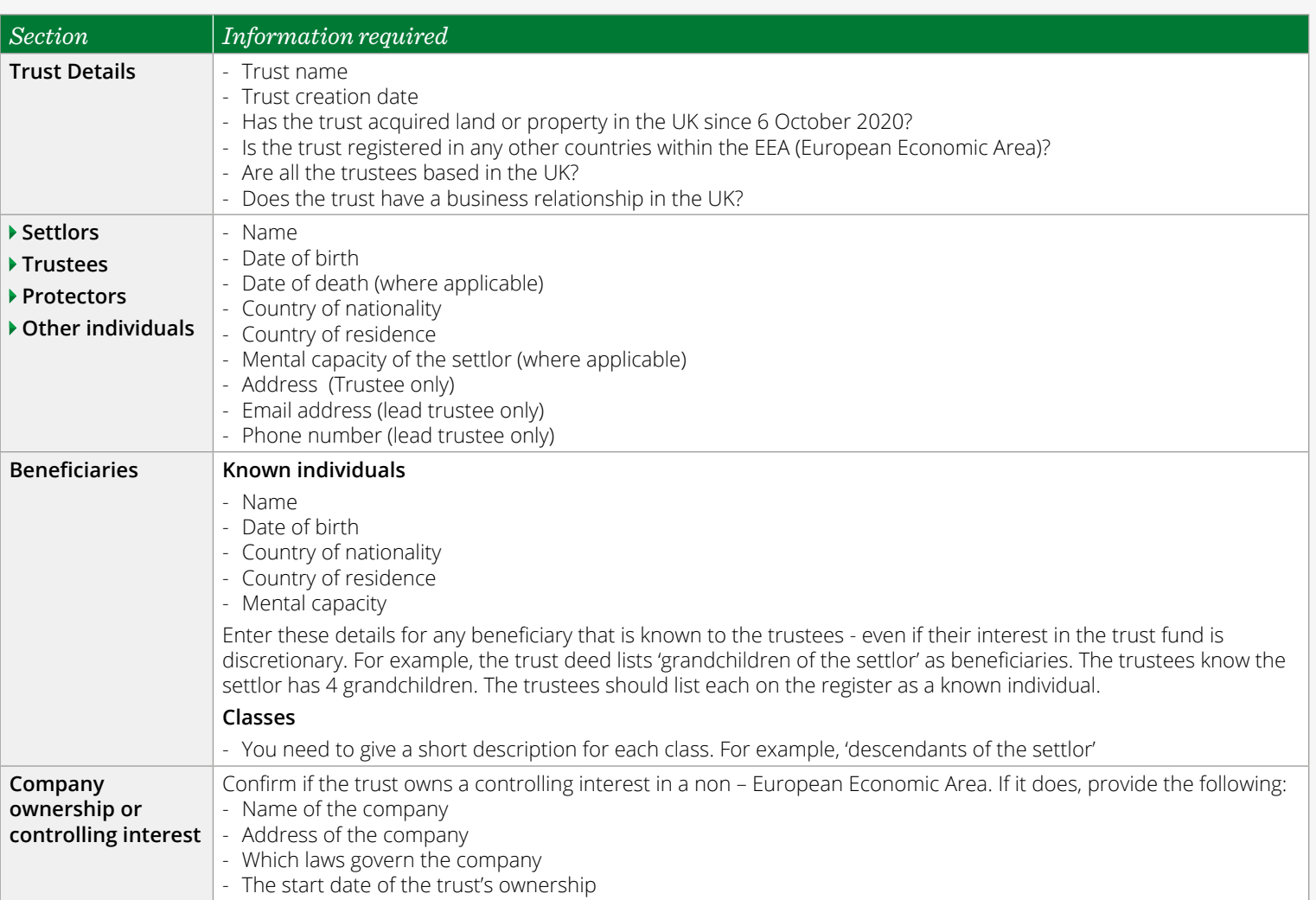

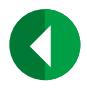

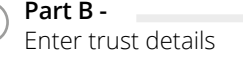

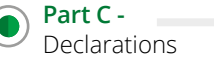

*10*

<span id="page-9-0"></span>*Part C– Declarations*

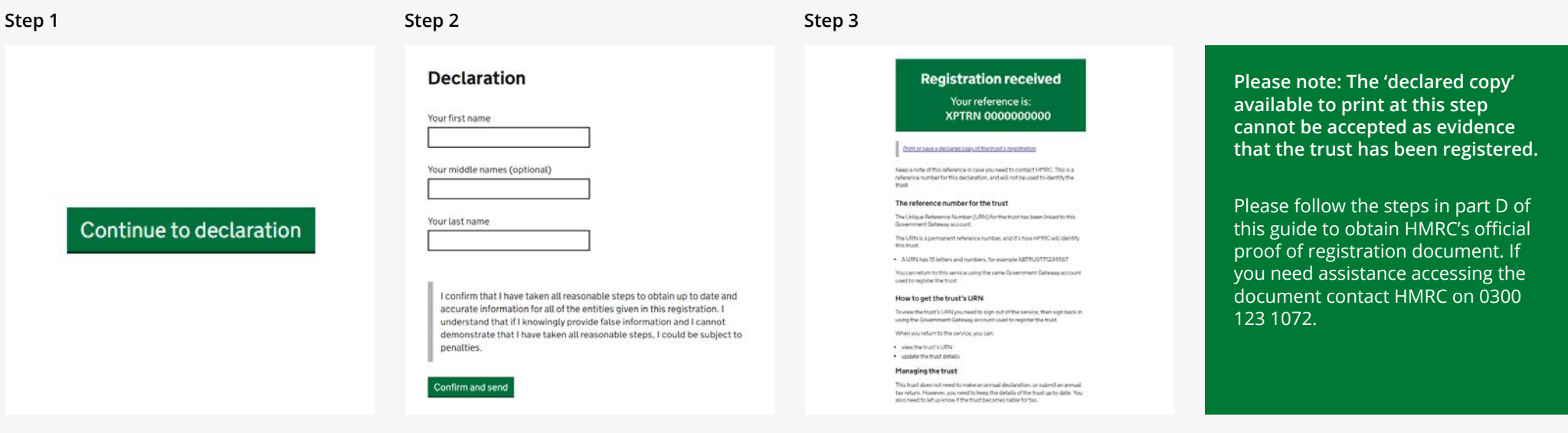

- Once all sections are completed, you'll be given this option.
- ▶ Read the declaration.
- Enter your first, middle (optional) and last name.
- ▶ Press Confirm and send.
- Your trust is now registered!
- Read the information on this page carefully.
- $\blacktriangleright$  Take note of this reference number. You can use it to contact HMRC about your registration.
- The trust will also be given a 15 digit Unique Reference Number (URN). You can get the URN by following Part D of this guide. *It is this number you will need to identify the trust in the future.*
- [Optional] Press 'Print or save a declared copy of the trust's registration' and save/print a copy of the information entered into the register.

Ô

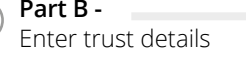

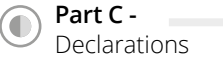

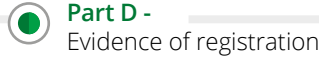

## <span id="page-10-0"></span>*Part D - Evidence of registration*

Trustees may be required to provide evidence of registration to entities such as Quilter when entering a new business relationship, such as opening a new account. An evidence of registration document can be obtained by logging back into the TRS using the Government Gateway ID created in Part A of this guide.

 $\bigcirc$ 

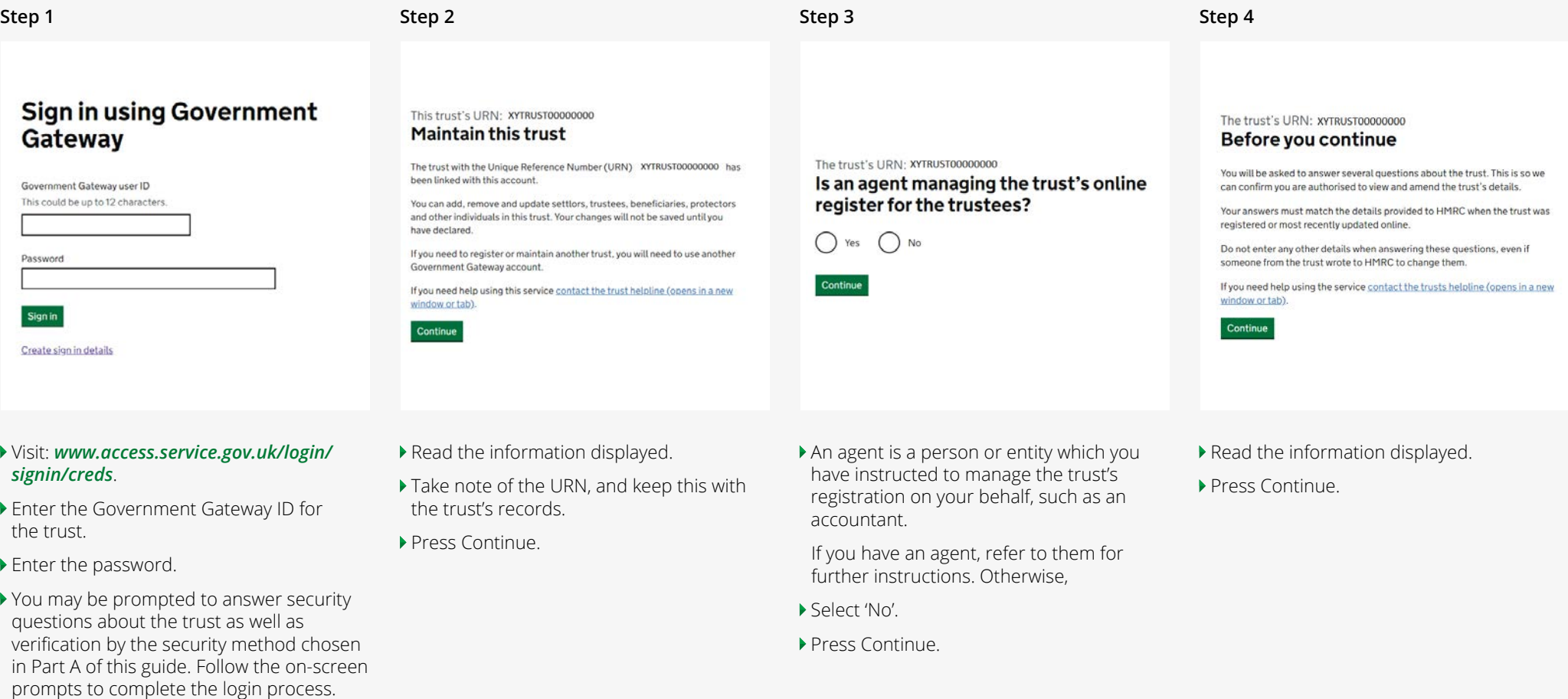

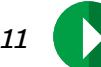

 $\bigcirc$ 

**[Part B -](#page-8-0)**  [Enter trust details](#page-8-0)

 $\bigcirc$ 

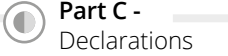

*Part D - Evidence of registration*

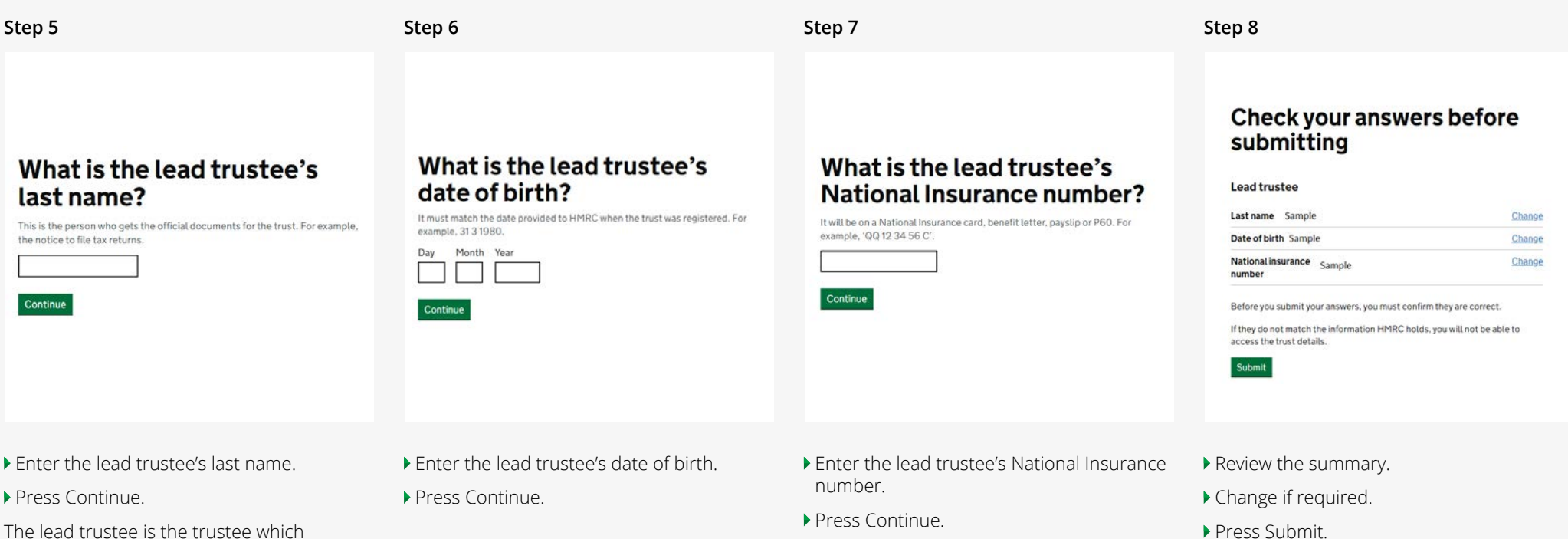

The lead trustee is the trustee which registered the trust.

 $\textcolor{red}{\textcircled{\textbf{1}}}$ 

Press Submit.

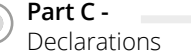

# *Part D - Evidence of registration*

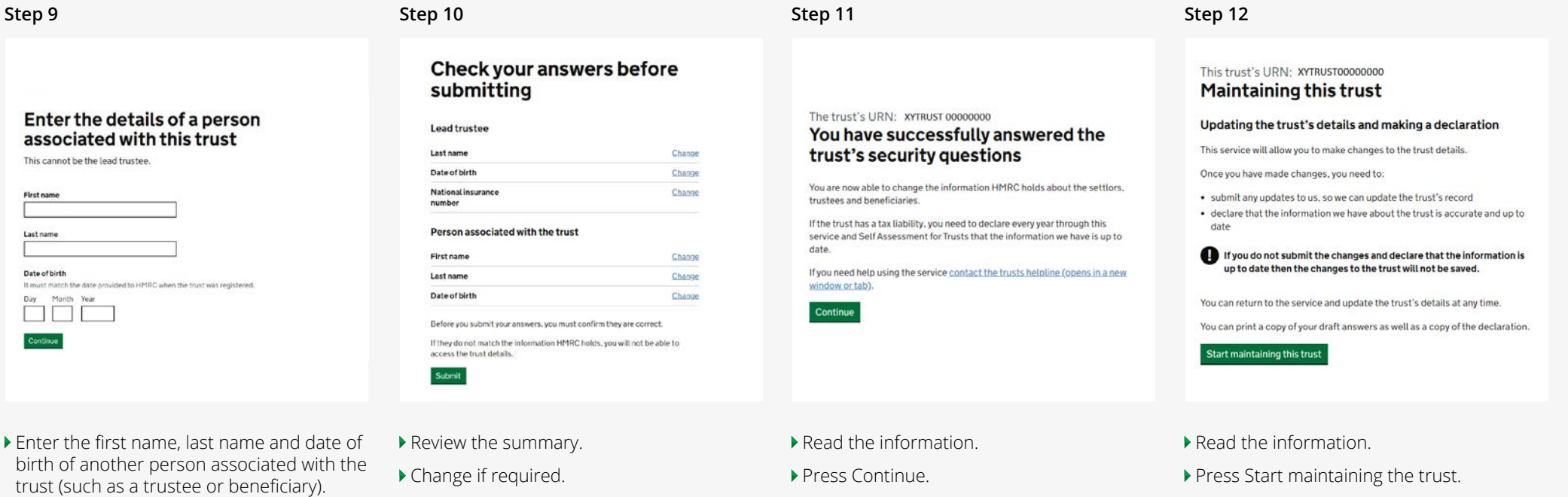

Press Continue.

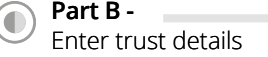

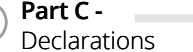

 $\blacksquare$ 

## *Part D - Evidence of registration*

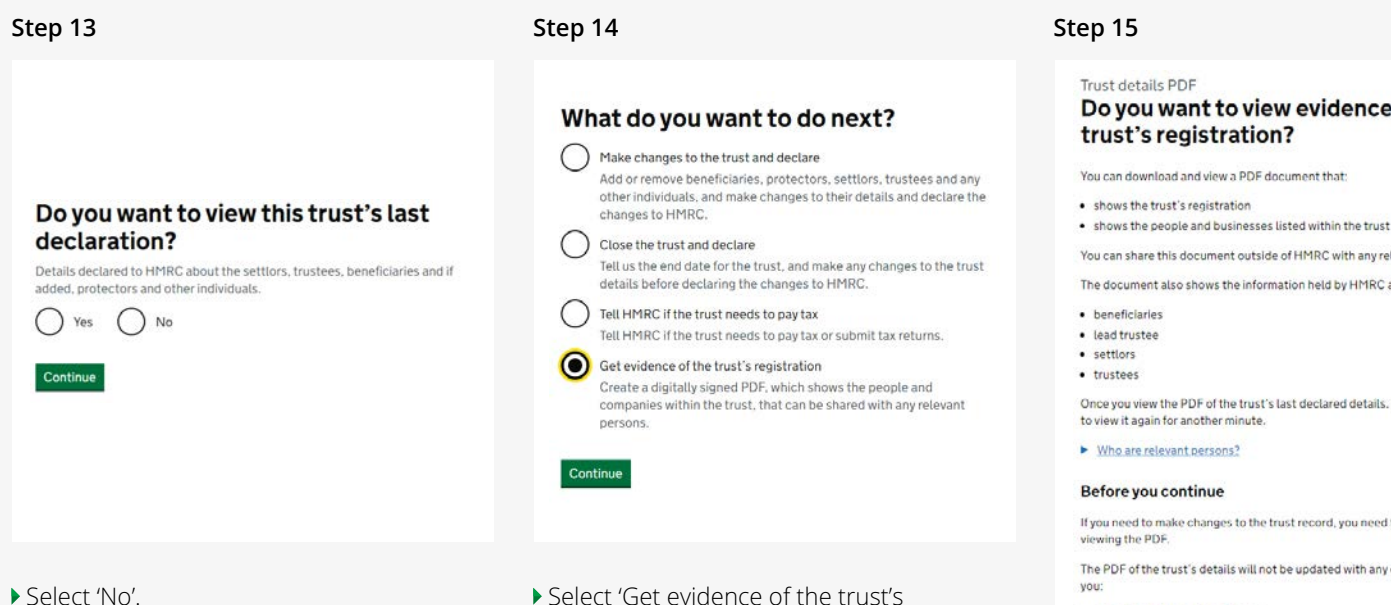

**Press Continue.** 

If you would like to view the previous declaration select 'Yes'. *However, this may present additional steps which are outside the scope of this guide.*

▶ Select 'Get evidence of the trust's registration'.

**Press Continue.** 

*You can use this screen to make changes to the trust. However, this may present additional steps which are outside the scope of this guide.*

# Do you want to view evidence of the

You can download and view a PDF document that:

You can share this document outside of HMRC with any relevant person.

The document also shows the information held by HMRC about the trust's:

Once you view the PDF of the trust's last declared details, you will not be able

If you need to make changes to the trust record, you need to do so before

The PDF of the trust's details will not be updated with any changes made until

· submit and declare the changes . log out of the service, and then log back in

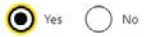

Continue

Select 'Yes'.

**Press Continue.** 

This action will download a PDF document which contains the evidence of registration. Follow the on-screen instructions to save / print this document.

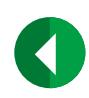

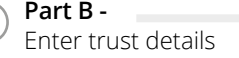

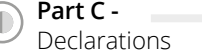

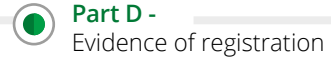

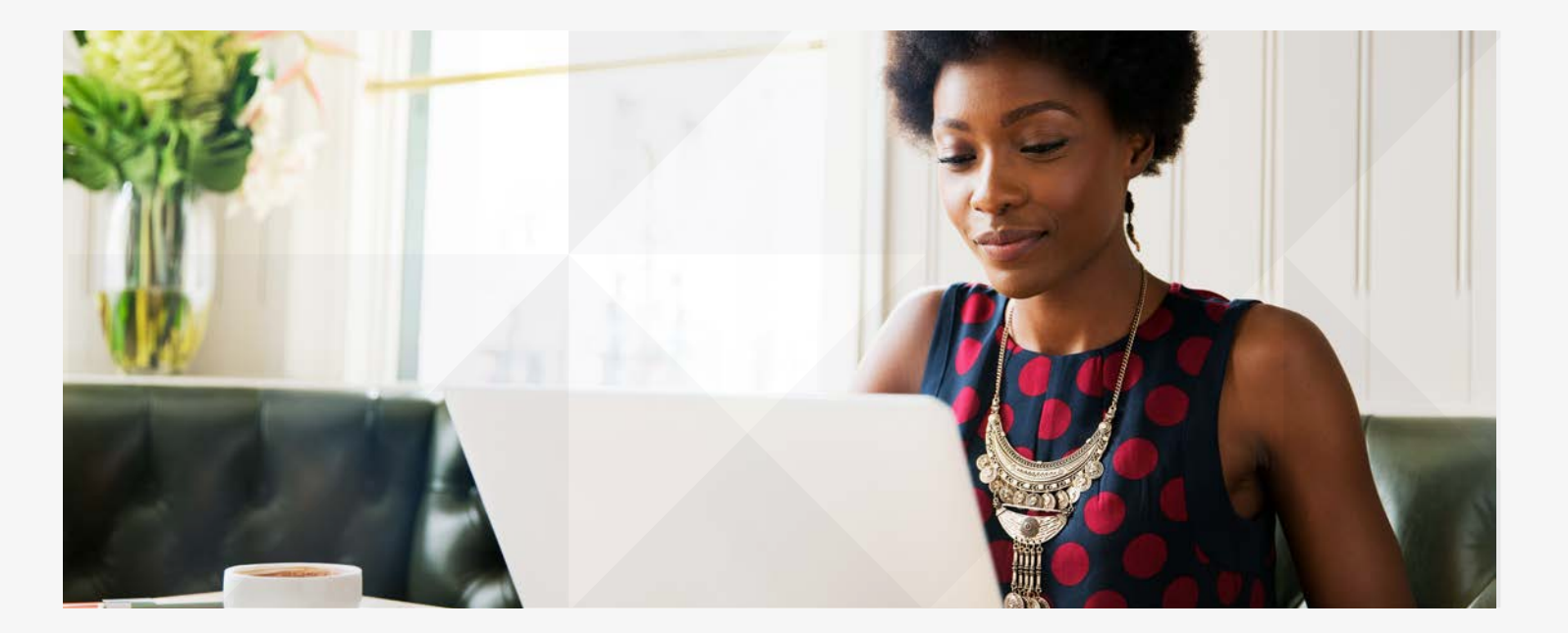

This information is based on Quilter's interpretation of the law and tax practice as at July 2023. While this interpretation is believed to be correct, Quilter can give no guarantee in this respect or that tax reliefs and the tax treatment of investment funds will remain the same in the future. The value of any tax reliefs will depend on individual financial circumstances. The value of investments can go down as well as up and investors may get back less than they invested.

#### *quilter.com*

*Please be aware that calls and electronic communications may be recorded for monitoring, regulatory and training purposes and records are available for at least five years.* Quilter is the trading name of Quilter Investment Platform Limited which provides an Individual Savings Account (ISA), Junior ISA (JISA) and Collective Investment Account (CIA) and Quilter *Life & Pensions Limited which provides a Collective Retirement Account (CRA) and Collective Investment Bond (CIB).*

*Quilter Investment Platform Limited and Quilter Life & Pensions Limited are registered in England and Wales under numbers 1680071 and 4163431 respectively. Registered Office at Senator House, 85 Queen Victoria Street, London, EC4V 4AB, United Kingdom. Quilter Investment Platform Limited is authorised and regulated by the Financial Conduct Authority. Quilter Life & Pensions Limited is authorised by the Prudential Regulation Authority and regulated by the Financial Conduct Authority and the Prudential Regulation Authority. Their Financial Services register numbers are 165359 and 207977 respectively. VAT number 386 1301 59.*

QIP22888/60/3717/July 2023